# *Virtual Keypad™*

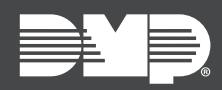

# **FEATURE UPDATE | DECEMBER 2020**

## **Version 2.29.4 Update**

Effective December 22nd, 2020, [VirtualKeypad.com](https://www.virtualkeypad.com/systems/) is updated to version 2.29.4. The following features are available:

#### Admin Profiles

In **Admin**, Virtual Keypad now allows you to manage profiles and users across multiple systems. Admin Profiles can be assigned to multiple users in **Admin**. Assigning an Admin Profile to a user automatically sends that user to all the systems that belong to that Admin Profile.

To allow users to access, edit, and delete Admin Profiles, ensure each App User has **Admin Profiles** selected in Dealer Admin.

To simplify the creation of Admin Profiles, you can arrange systems into groups from Virtual Keypad before starting.

For more information, refer to the following help articles:

- Dealer Admin: [App Users](https://www.manula.com/manuals/dmp/dealer-admin-help/help/en/topic/app-users)
- VirtualKeypad.com: [Create System Groups](https://www.manula.com/manuals/dmp/virtual-keypad-web/help/en/topic/admin-system-groups)
- VirtualKeypad.com: [Create Admin Profiles](https://www.manula.com/manuals/dmp/virtual-keypad-web/help/en/topic/multi-system-profiles)

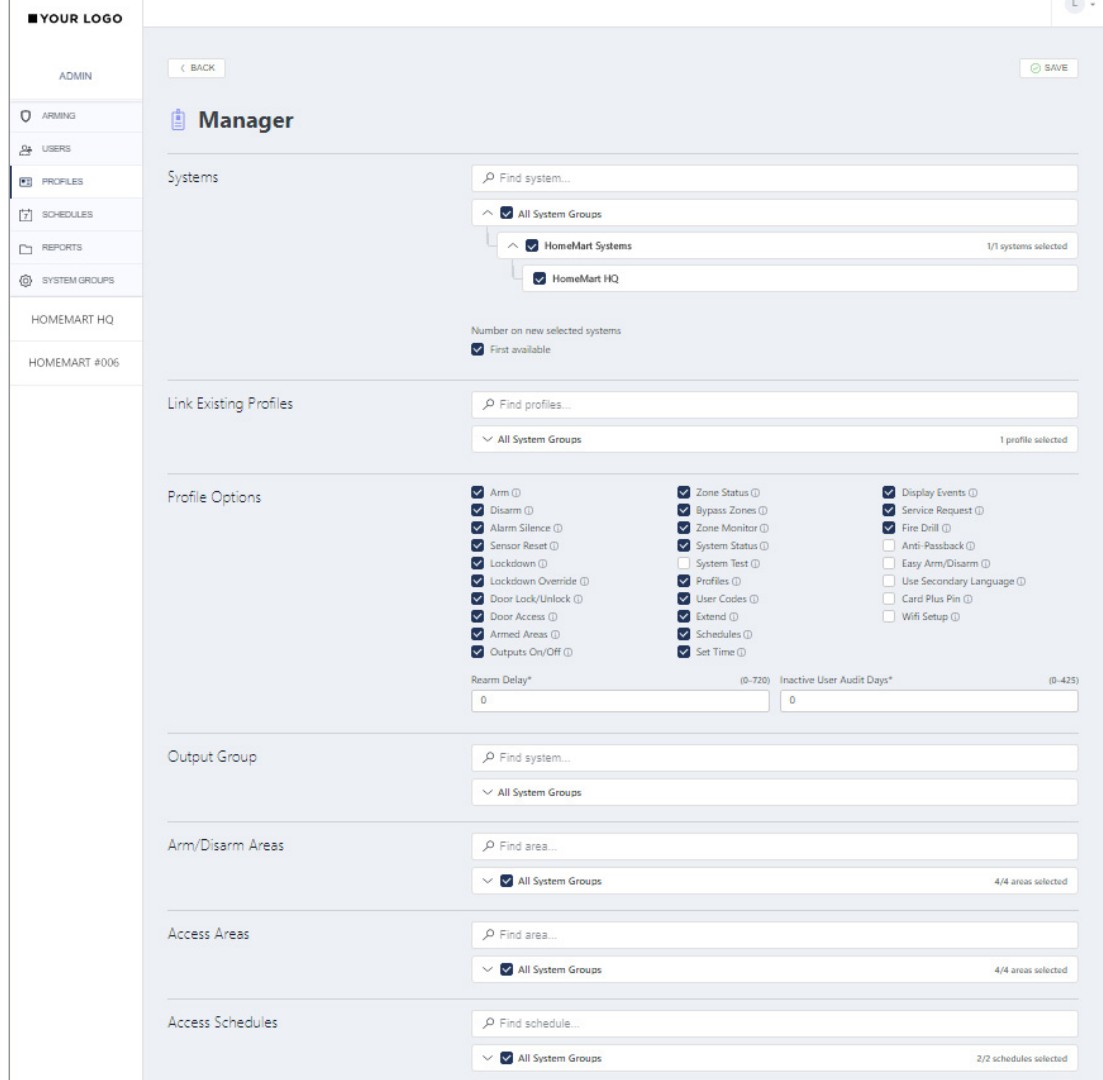

#### User Improvements

Improvements have been made that merge Admin App Users and Users into one interface on the Admin Users page. Depending on your permissions, you can now quickly find any user and view all the systems they're in. You can also add an email, phone number, and note for each user.

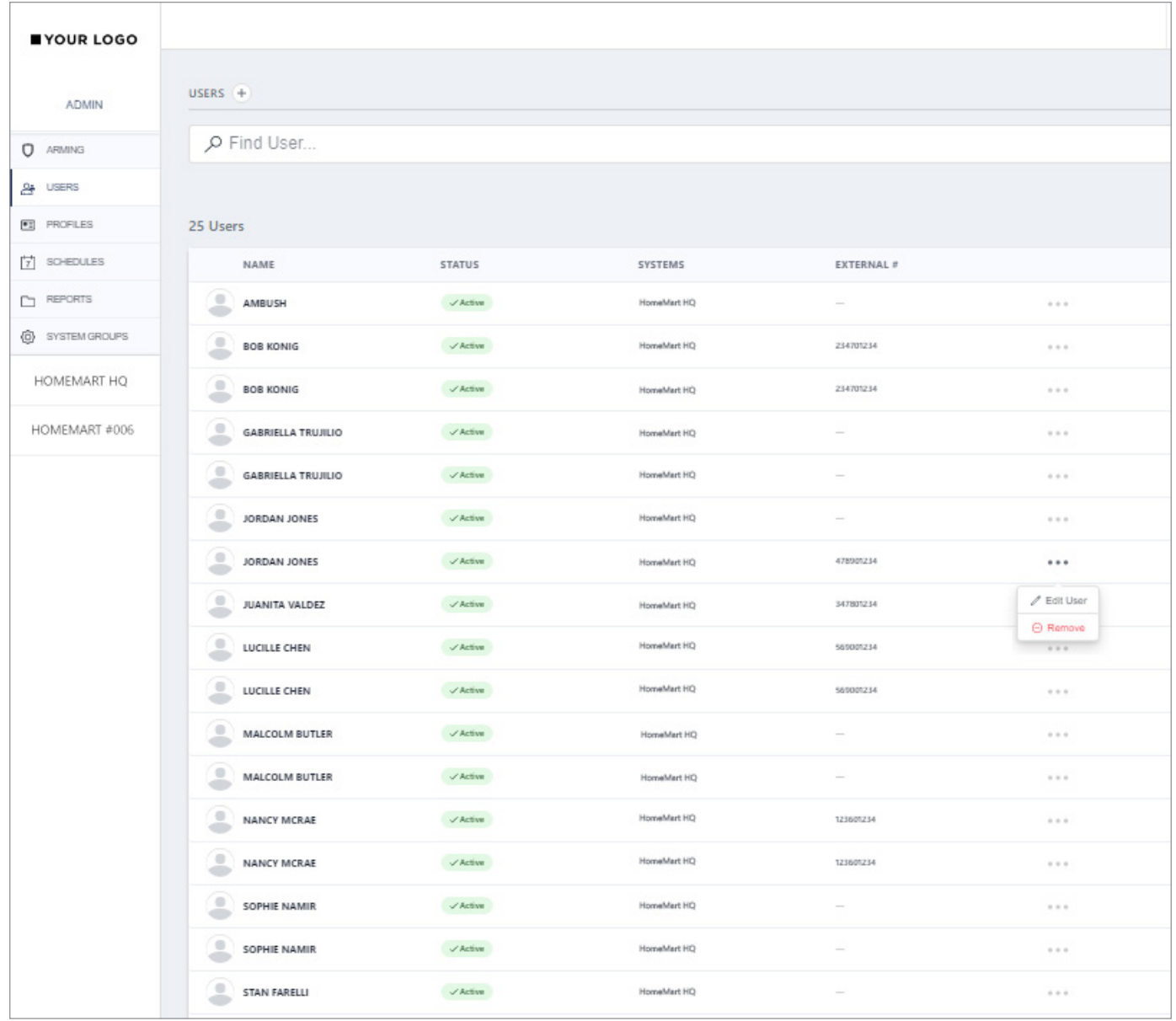

### **Requirements**

- Admin Profiles require panels with firmware Version 191 and higher.
- These features require that **Store User Codes** is turned on in Dealer Admin for each applicable system. No additional configuration is required.

To enable **Store User Codes** for a system, complete the following steps:

- 1. Log in to [Dealer Admin](https://dealer.securecomwireless.com/).
- 2. Find the customer and select the relevant account number.
- 3. The **System Information** page opens. Press **Edit**.
- 4. Turn on **Store User Codes**.
- 5. Press **Save**.